## **Employee Enrollment**

## **Terminate Employee**

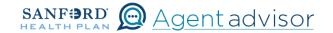

Description: This job aid provides steps to terminate an existing employee.

From the "Home" screen, click the "Contracts" button.

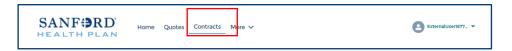

2 Locate the Employer Contract under "My Contracts" where the member is employed and click the contract name. Be sure to select the contract for the current plan year.

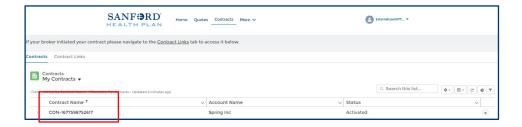

You will now see the Employer Contract. In the upper right corner, click on the "Launch Small Group Employees" button.

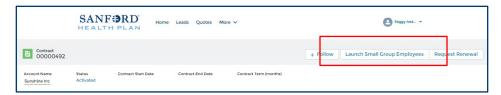

4 Locate the employee that needs to be terminated. From the Enrolled button drop down, select "Terminate Coverage".

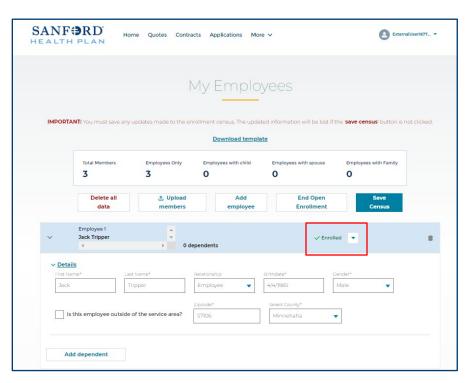

5

From the "Terminate Coverage" screen, select "Terminate coverage for employee and all dependents". Then select the "Next" button in the lower right corner.

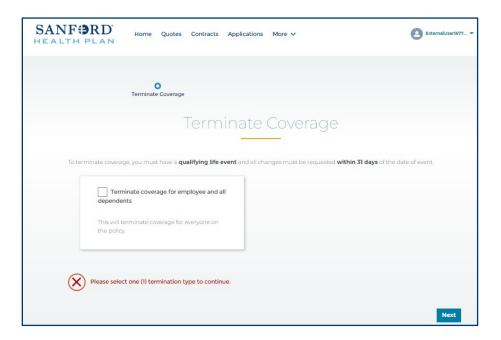

Select the appropriate reason for terminating coverage and enter the effective date. Then select the "Next" button in the lower right corner.

Based on reason code, COBRA availability may be noted at the bottom of the screen.

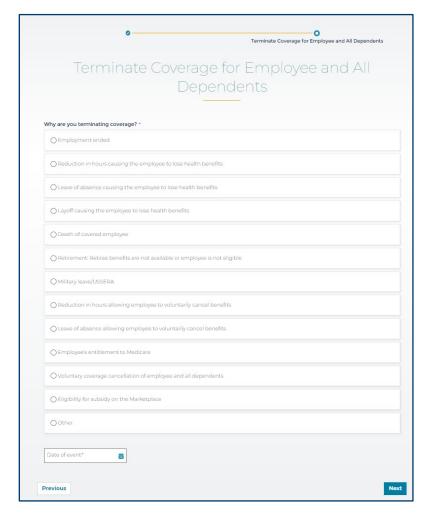

Once completed, the employee will show Terminated with the effective date on the "My Employees" screen.

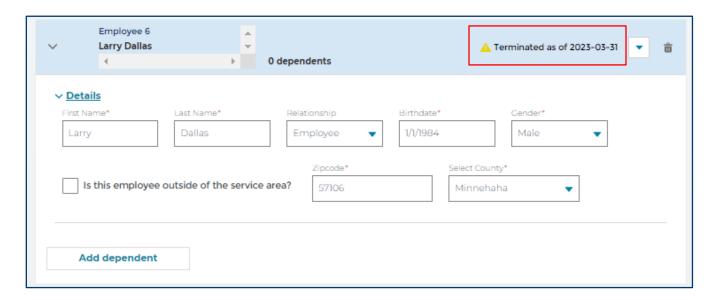

HP-6973 Last Reviewed 03/31/23